# **UCD Online Timesheets - Approver 2**

## **1. Logging On**

- •Go to [www.ucd.ie/hr/ess](http://www.ucd.ie/hr/ess)
- Click Employee Self Service
- Type in your UCD Connect username & password

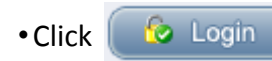

If you are having difficulties logging in refer to the *trouble shooting guide* at [www.ucd.ie/hr/ess](http://www.ucd.ie/hr/ess)

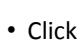

**Note!**

**My Hourly Timesheets Self Service My Hourly Timesheets Self Service** Select this link to submit new or view existing hourl

• Go to

timesheets

**Hourly Timesheet Approval Processing** 

## **2. Approval Processing Summary**

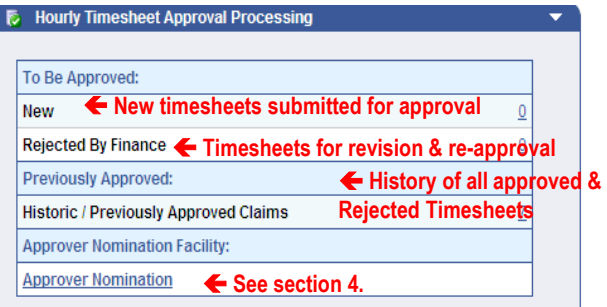

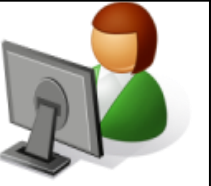

#### **3. Processing Timesheets 4. Approver Nomination**

- Under To Be Approved: click on the 'linked' number e.g.  $\overline{1}$  beside New or Rejected by Finance o open the screen with a view of all timesheets waiting for approval
- To open a particular timesheet click on  $\mathbf{E}$
- 

- **To Approve a Timesheet**
- Review the details of the claim &

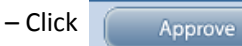

#### **To Reject a Timesheet**

– You may reject a timesheet back to either the claimant or Approver one by selecting either:

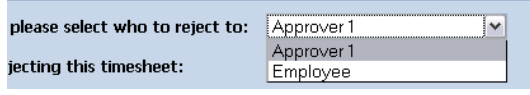

#### – Click Reject **What Happens Next?**

- •Approved Timesheet goes to Finance for payroll processing
- Rejected Timesheet goes back to either Claimant or Approver One for revising and resubmission. An email alert to the claimant and approver One is generated.

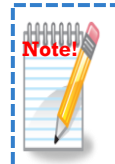

**Resubmitted claims must be approved by Approver 1 & 2 as per the current deadline in order to be paid in that payroll run**

This facility allows you to nominate another employee set-up on Core to view and approve Timesheets sent to you for approval.

- Click **Approver Nomination**
- Click  $\Box$  to open 'Nominee Directory'
- Enter Surname & Forename of nominee
- & click **Search**

• If there is more than one person with the same name, ensure to check the personnel number of the person you are nominating

• Select the employee you wish to nominate from the search results by clicking on the row. A symbol  $\mathbb{V}$  will appear beside the record.

• Click

- Close
- Tick the declaration box & click

**Submit** 

•The nominee name will be saved & appear in the table below the submit button - to remove a nominee click  $\mathbf{\times}$ • An approver can have up to 5 active nominees saved

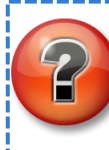

**Did you know you can set-up an email filter on UCD Connect to auto-file your timesheet notifications? See UCD IT Service web site for more info.**